伺服系统成套服务商

# Maxsine 迈信电气

## **工程技术笔记**

### EP3E-EC 伺服驱动器与 BECKHOFF CX9020 控制器 的连接

关键词:BECKHOFF CX9020 控制器连接 EP3E-EC 伺服驱动器

2019-03-04

武汉迈信电气技术有限公司

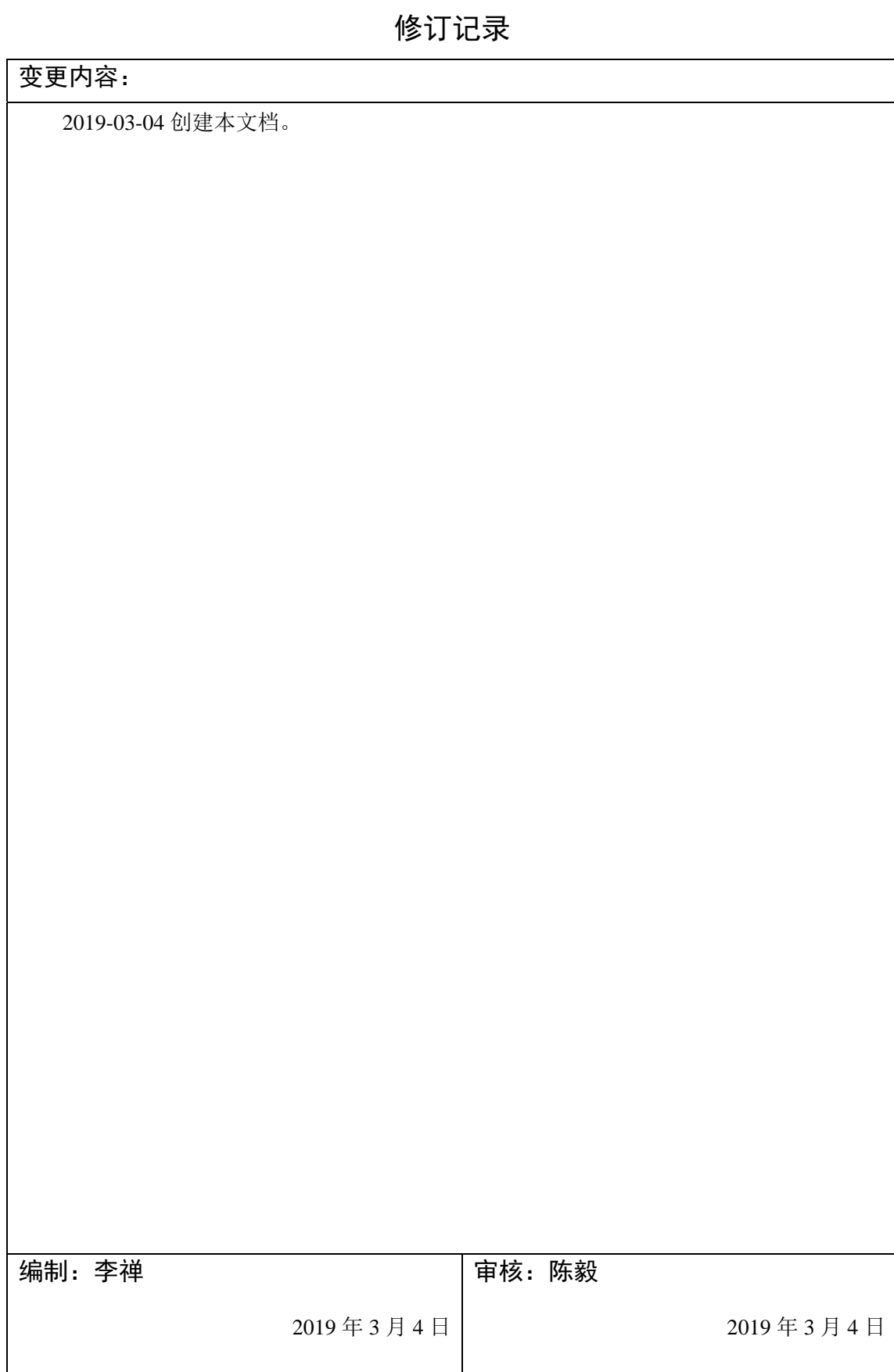

#### **1.** 适用范围

迈信 EP3E-EC 伺服驱动器与 BECKHOFFCX9020 连接

#### **2.** 原理概述

TwinCAT3 基于 Visual Studio 作为开发环境,进行多种语言的编程和硬件组态。 使用 TwinCAT3, 配置 EP3E-EC 通过 EtherCAT 总线和 CX9020 通讯

#### **3.** 调试环境

TwinCAT3 编程软件

#### **4.** 技术实现

#### 示例工程的建立

#### 新建工程

首先,打开 TwinCAT3 软件,新建一个工程:

oo Start Page - Microsoft Visual Studio

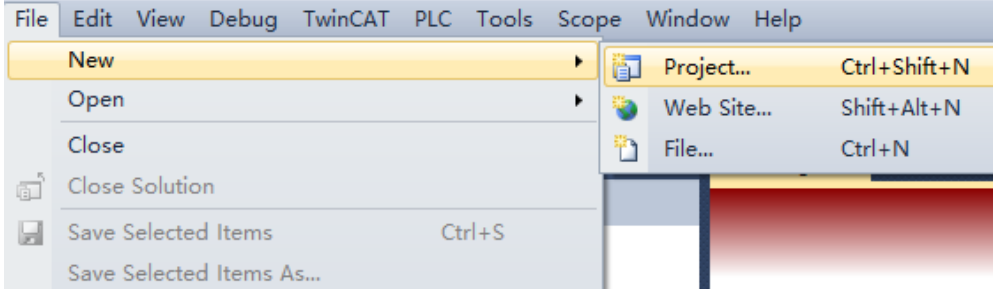

在建立工程界面中选择 TwinCAT Project,填入工程名称,选择工程保存地址,点 击 OK。

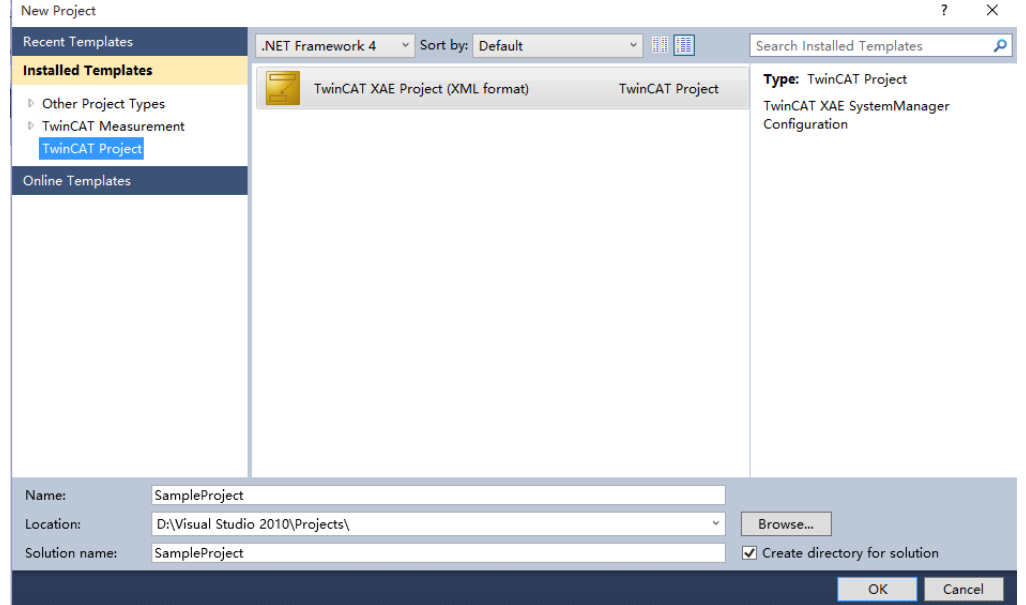

建立工程后,我们需要搜索到控制器并连接上,操作方法如下:用 PC 键盘的" F8" 按钮, 或者在左侧工程栏双击 SYSTEM, 打开界面, 点击" Choose Target System":

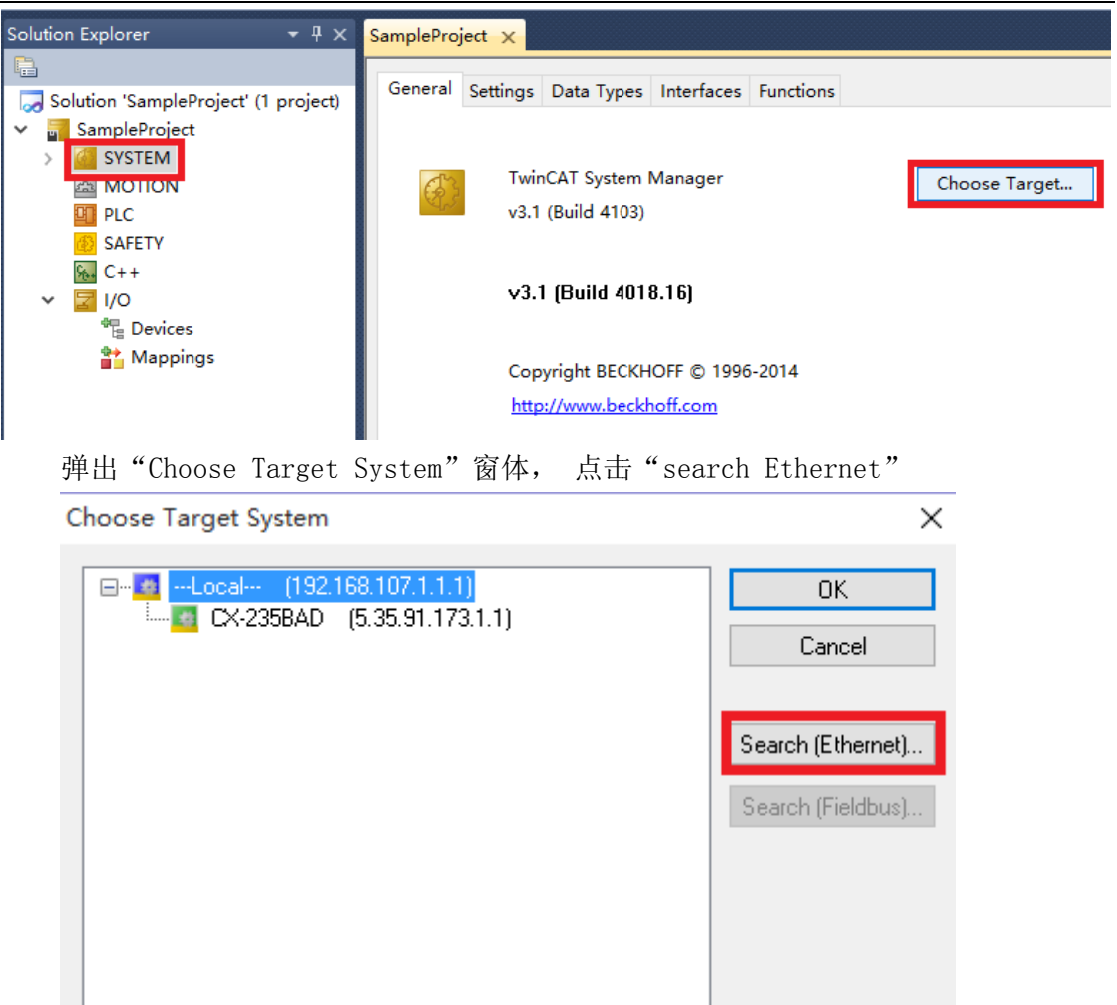

在弹出的窗 体中点击 "Broadcast Search"

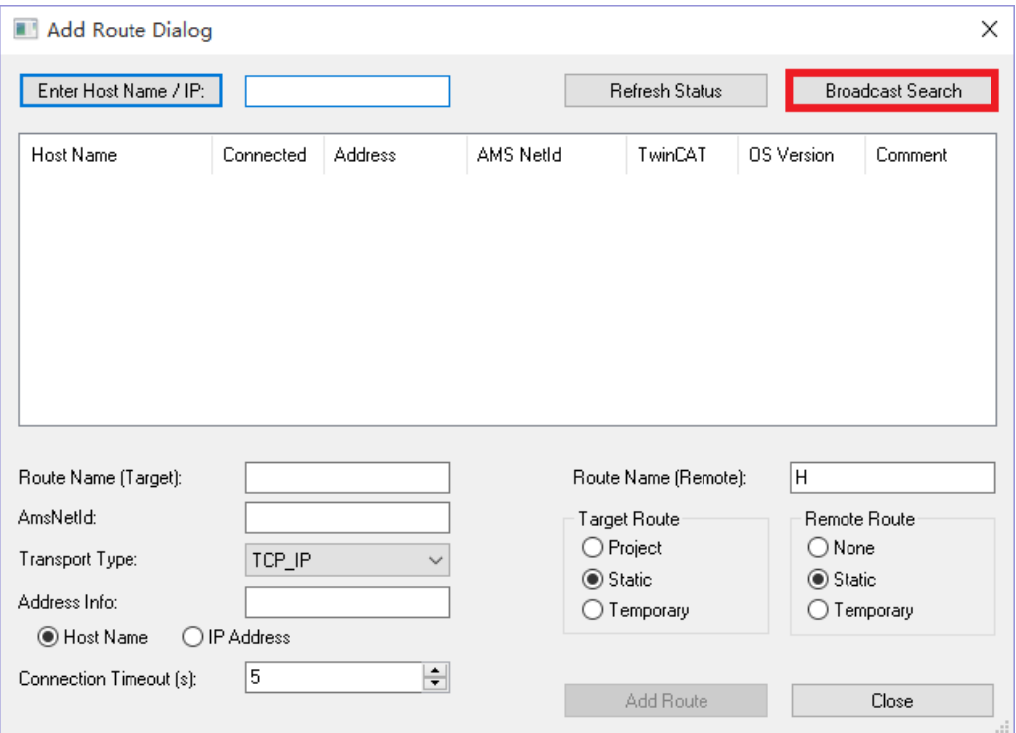

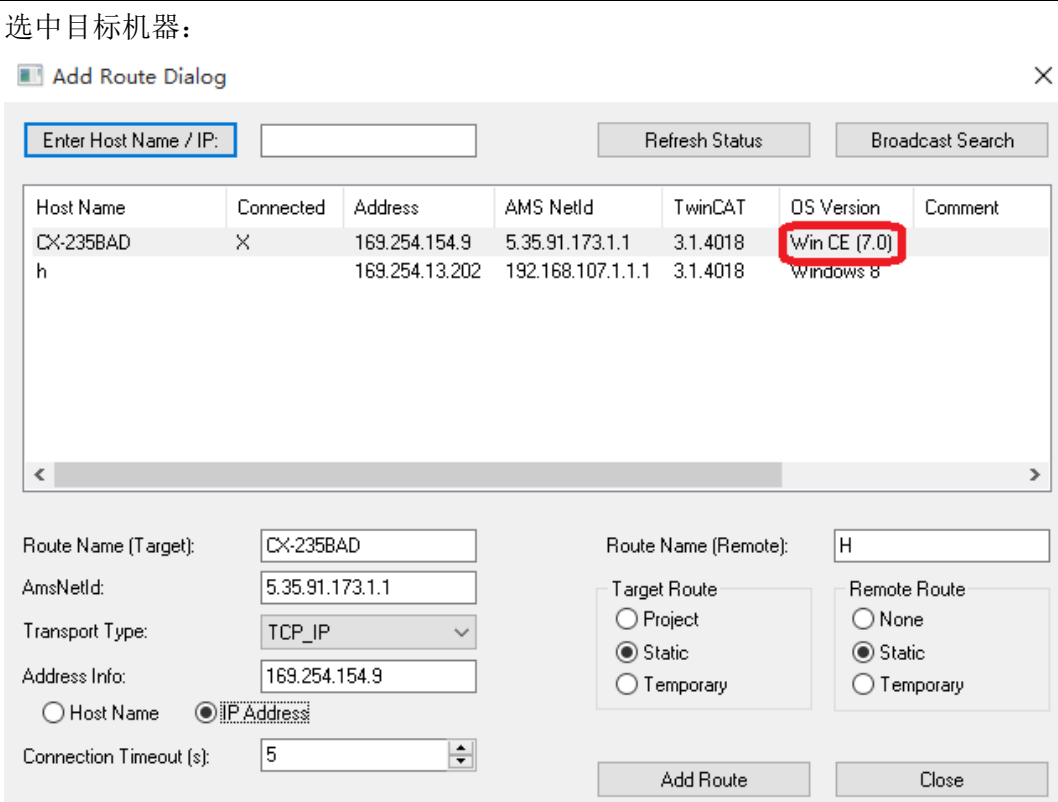

由于 CE 系统只支持 IPAddress 方式,并且这种方式当连接中断后再恢复时速度 比较快。所以推荐选用 IPAddress 的方式。

点击 Add Router, 进入用户登陆验证:

Logon Information

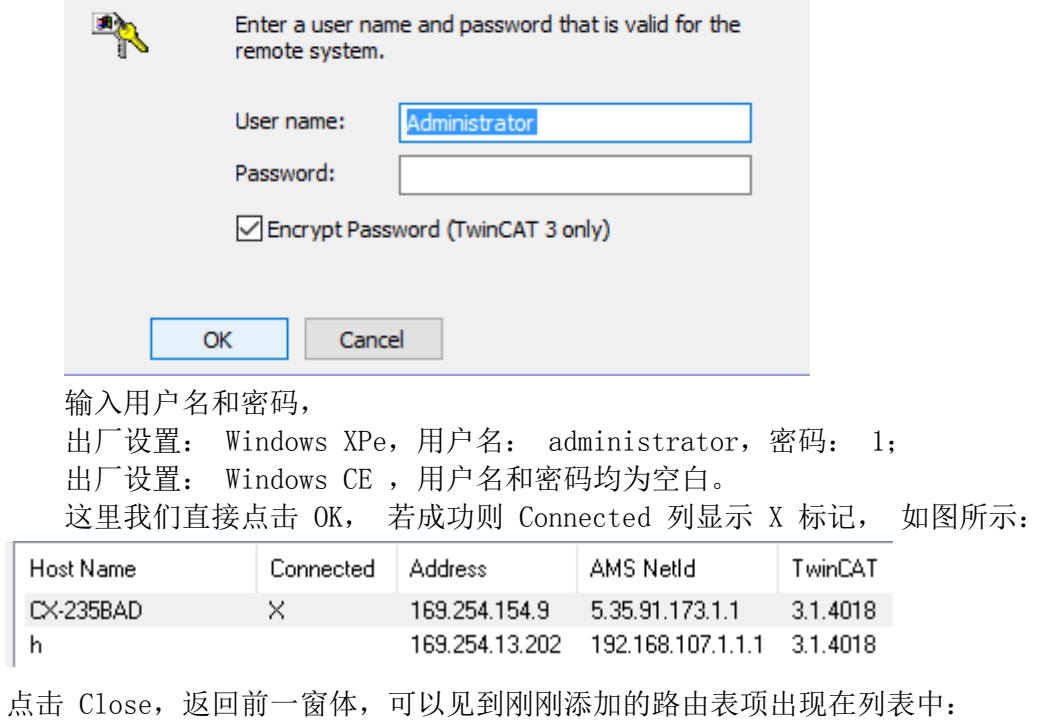

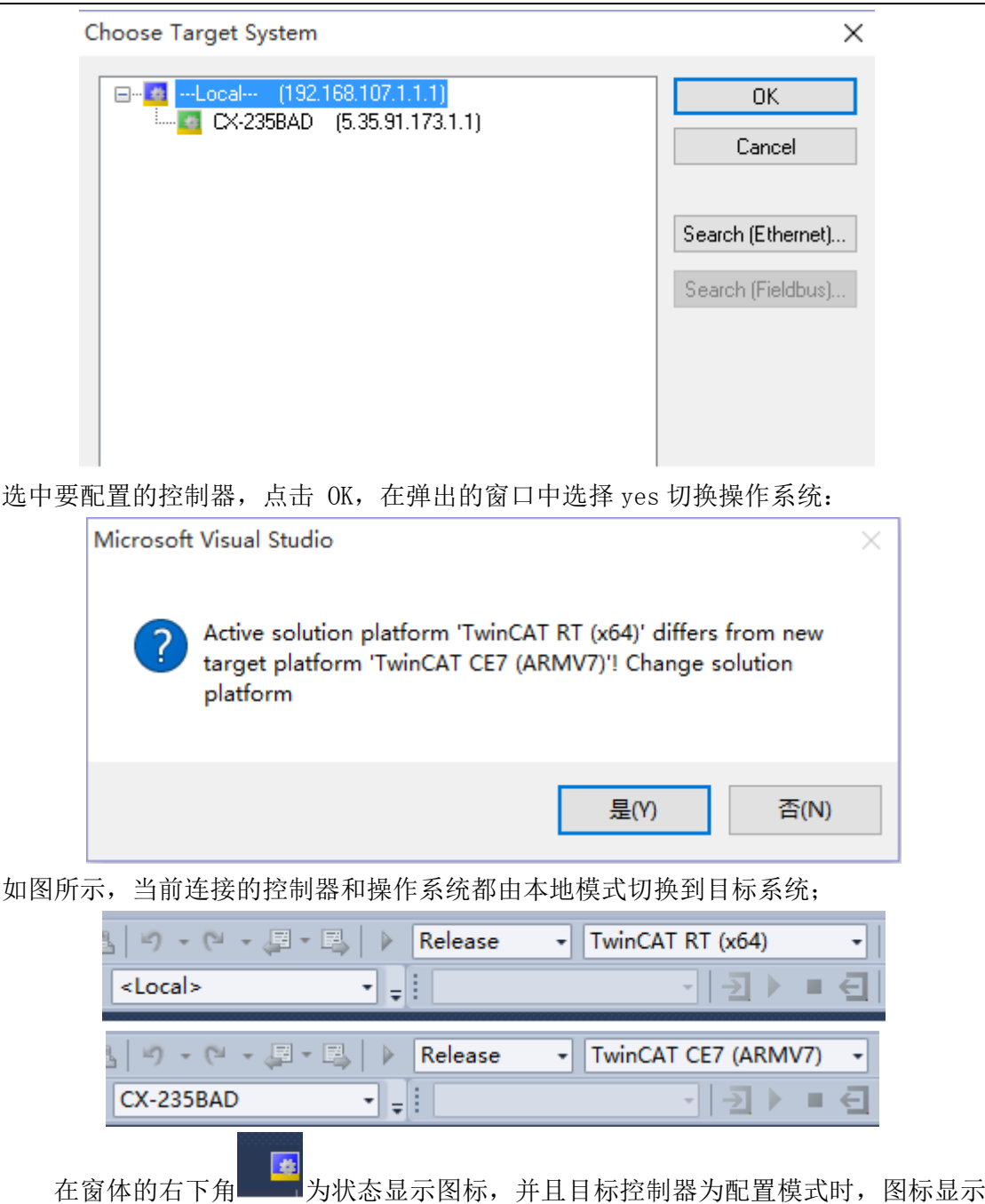

#### **TwinCAT NC** 轴的配置

蓝色,为运行模式时图标显示绿色。

我们可以手动添加轴并自己 link 上伺服从站,也可以在我们扫描伺服从站时,系 统能够同时把轴配置上并直接 link 到扫描到的伺服从站。

1. 先介绍手动的方法:

右键左侧工程栏中 MOTION,添加一个新的 motion 配置;

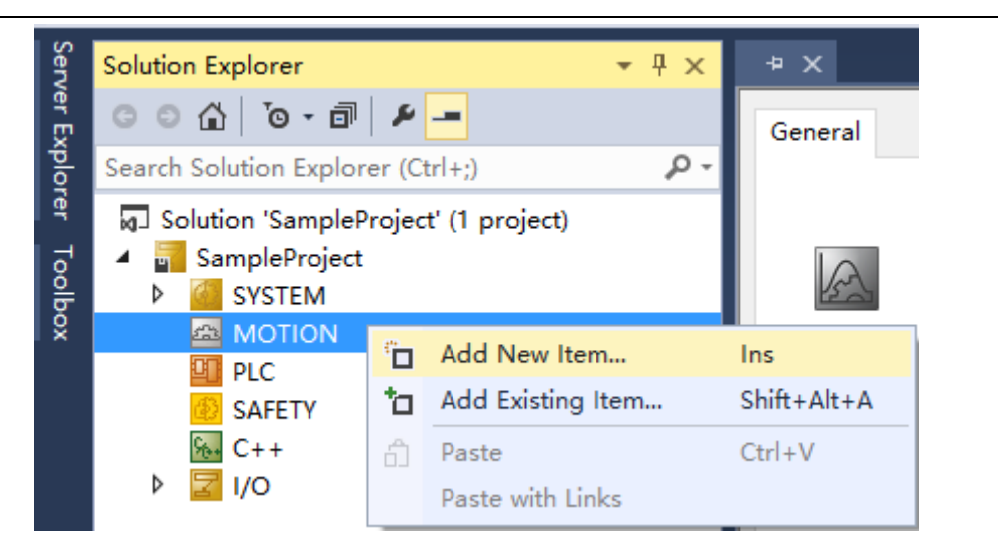

可以 修改,点击 击 OK; 在弹出的窗体中, 选择 "NC/PTP NCI Configuration", 默认任务名为 "NC Task1"

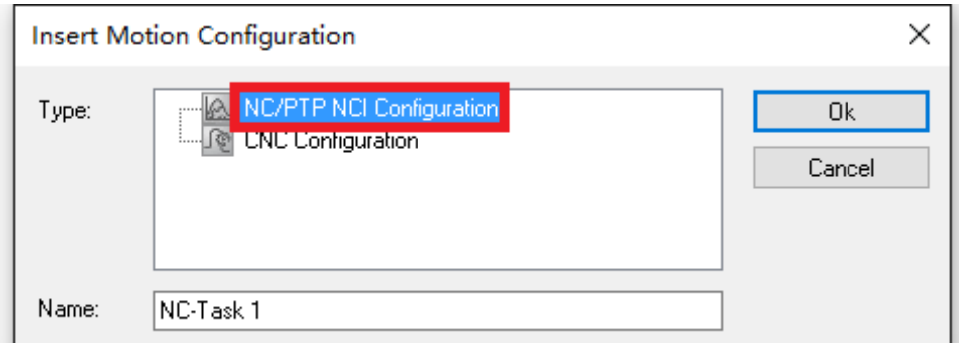

右键 Axes, 添加一个新的 NC 轴;

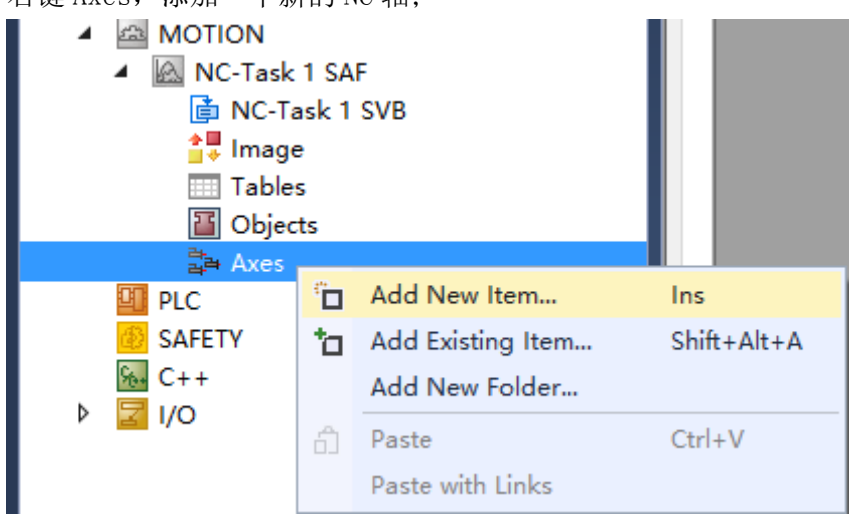

在弹出的窗体中, 选择好轴类型, 设置轴名称和数量, 点击"OK";

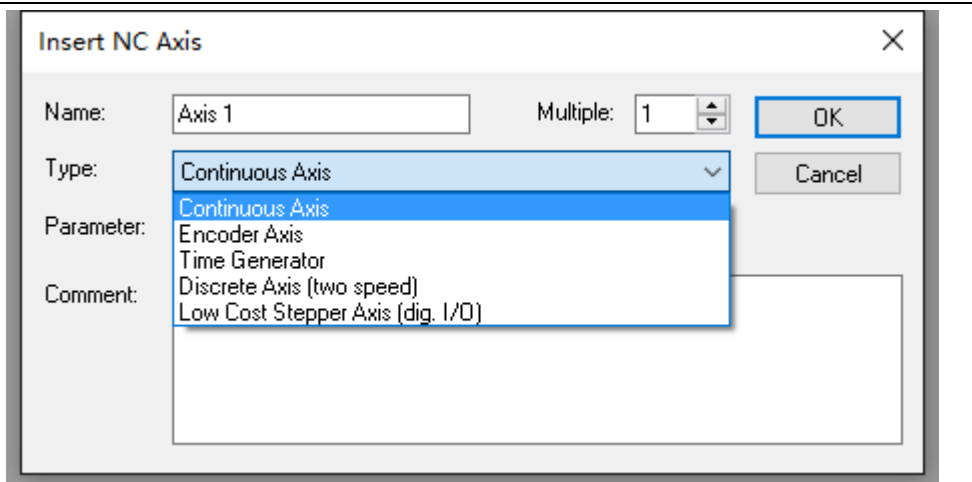

Multiple: 添加轴的数量, 所有类型轴总共不得超过 255 个。

Continuous:默认类型,连续轴。 NC 能连续地闭环控制该轴的动作。

Encoder Axis:编码器轴, NC 只能读取位置,但不能控制该轴的动作。通常用作 主轴。

Time Generator: 时间轴, 总是以 1mm/s 速度匀速运动, 常常用作主轴。

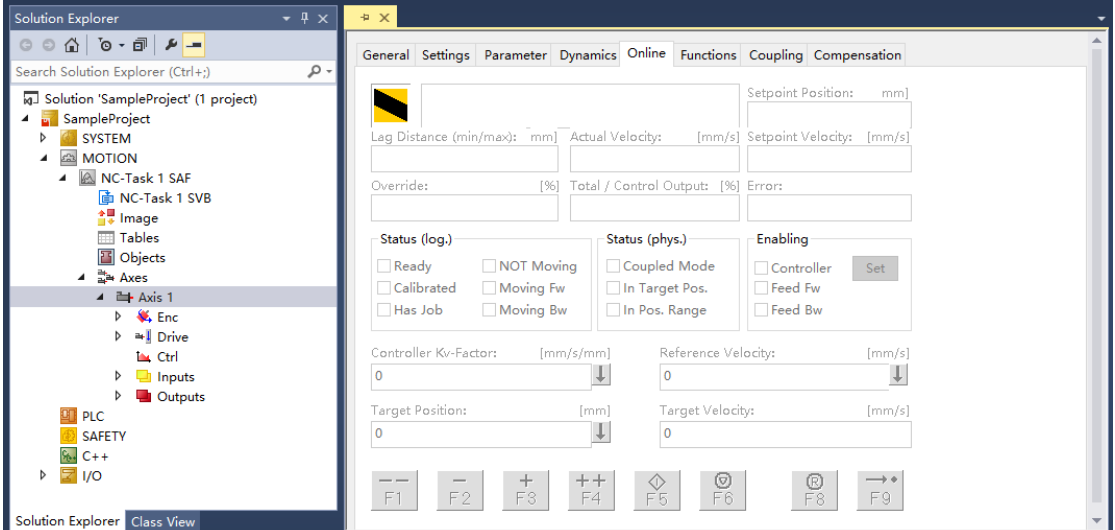

Axis 成功添加后, 选中左边的树形结构的 Axis 名称时, 右边主窗体轴的调试页 面组。此时,这些页面都是灰色的,因为该配置还没有激活。

当目标系统为 Config mode, Online 页面不可用, 此时, 需要激活配置并切换到 Running mode, Online 页面才变成彩色, 功能按钮可用。

2. 通过扫描 EP3E-EC 伺服从站, 添加 NC 轴的方法如下:

首先 EtherCAT 通信需要记载 EtherCAT 从站信息的 ESI 文件 (. XML 格式)。主站通 过 ESI 文件生成 ENI,再构成 EtherCAT 网络。

将 ESI 文件保存到 TwinCAT/3.1/Config/Io/EtherCAT 文件夹下。关闭 TwinCAT 软 件,在下次开启 TwinCAT 软件时,才会自动扫描识别新加的 ESI 文件。

然后,扫描 EtherCAT 从站 (EP3E EC 的 EtherCAT 通信接口 X5 为进线口, X6 为出 线口,P304 参数设置为 1,EtherCAT 通讯打开):在配置模式下,点击左侧工程栏内 IO, 右键 Devices,点击 Scan,

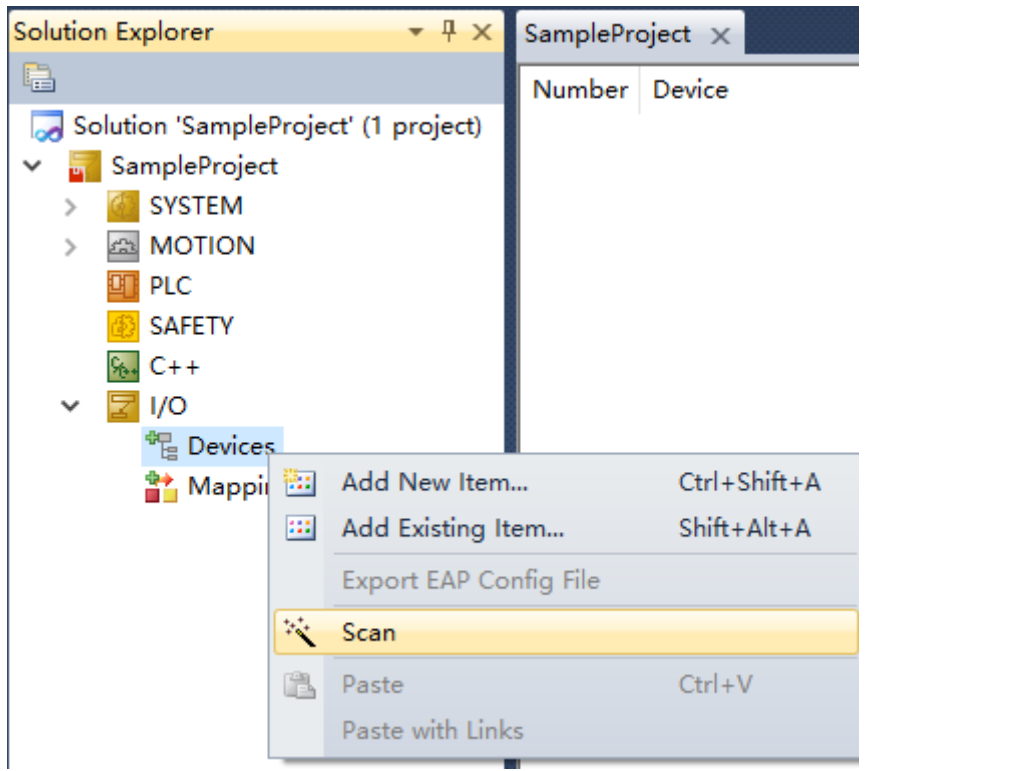

在弹出的窗体中勾选(EtherCAT),点击 OK,

2 new I/O devices found

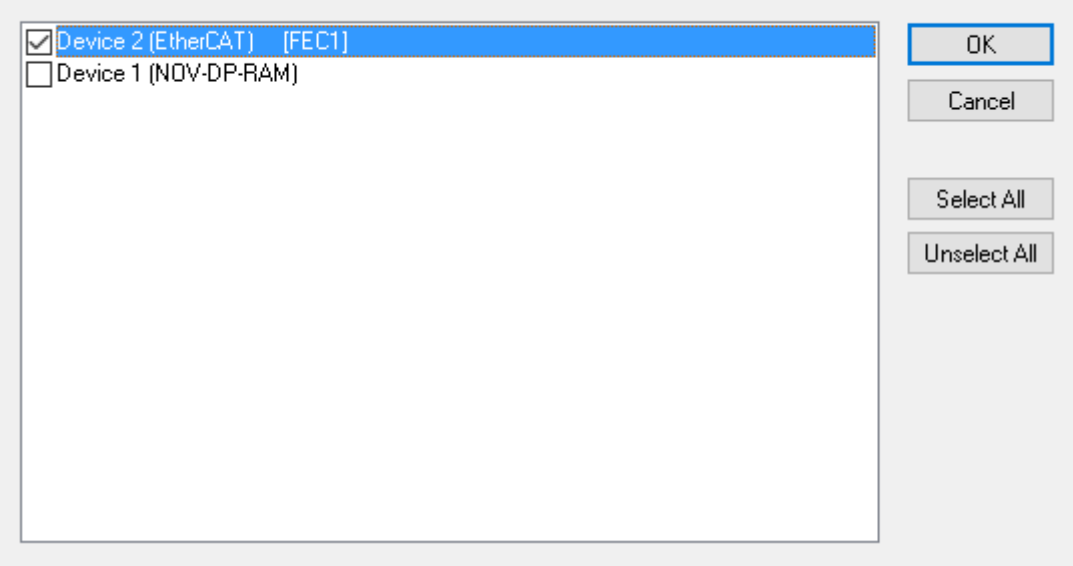

 $\times$ 

Scan for boxes 选择 YES; EtherCAT drive(s) added... 选择 YES 自动配置上轴并 LINK; Activate Free Run 选择 NO。

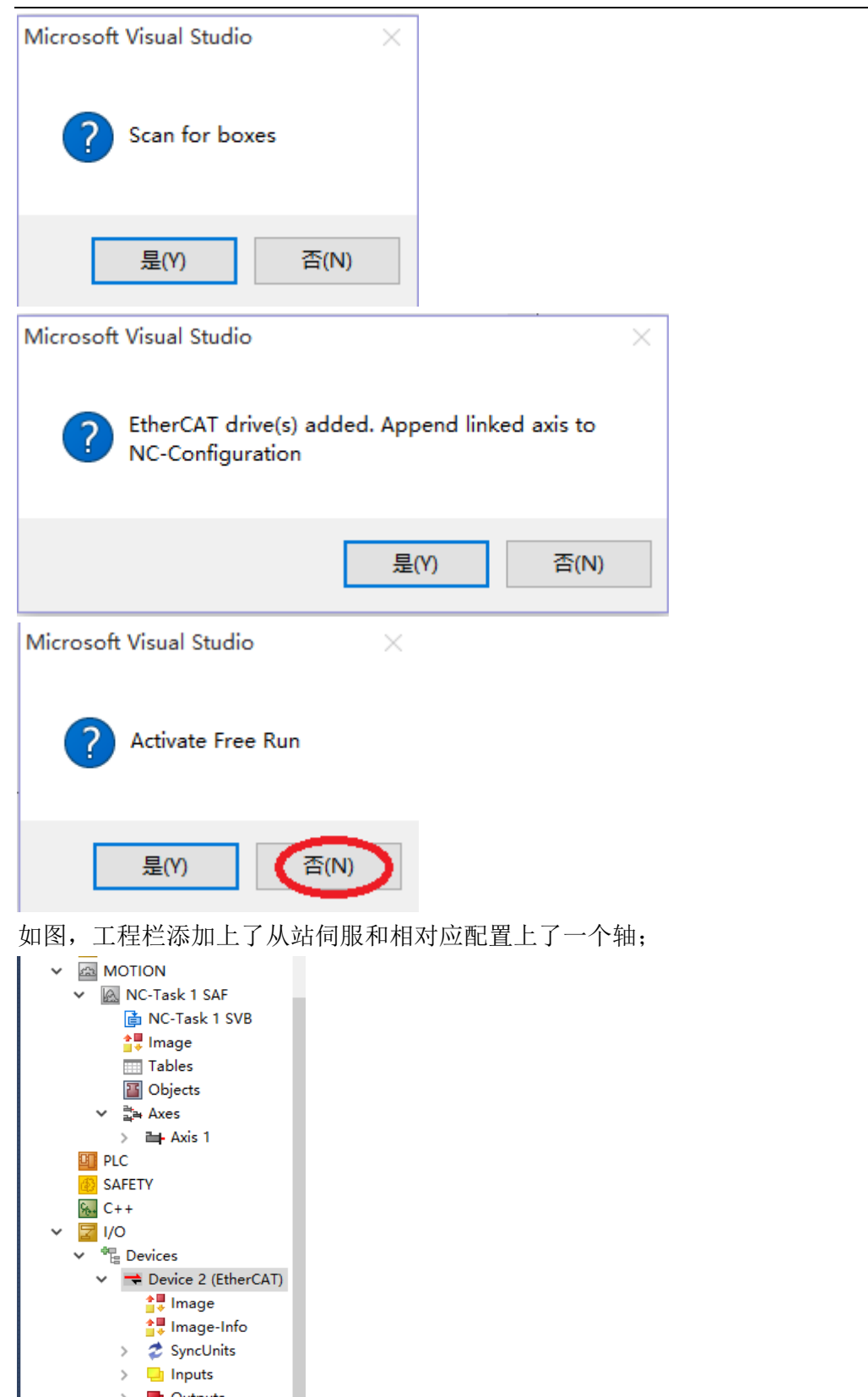

> **La** Outputs<br>> La InfoData  $\triangleright$  **M** Drive 1 (EP3E-E)

 $\frac{1}{2}$  Mappings<br>  $\frac{1}{2}$  MC-Task 1 SAF - Dev

如果 果之前是手动 动配置了 NC 轴,现在我们 们也需要自己 己将轴与 EP P3E-EC 伺服 服 link 起来, 双击左侧工程栏中 Axis1,主界面里选择 Settings 栏,点击 Link To I/0;

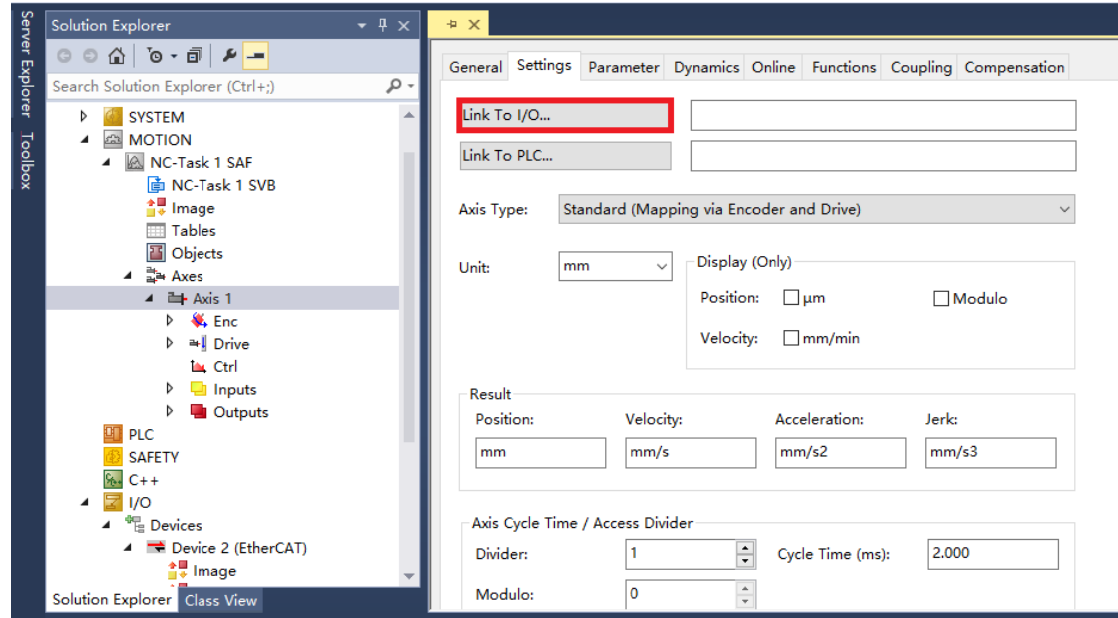

在弹出的窗体中, 选择扫描到的伺服 EP3E-EC, 点击"OK", NC 轴与伺服就成功 Link 起来 来了。

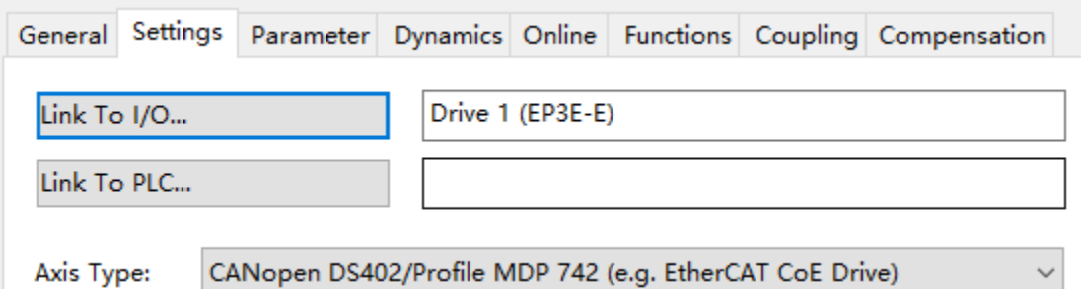

#### $\bullet$ 运转测试 试

#### 修改 **AXIS S1** 的部分参 参数:

的监 监视: 由于在测试过程中, 位置跟随误差可能出现较大偏差, 所以建议暂时关闭跟随误差

Position Lag Monitoring 改为false(关掉跟随误差监视); 点击左侧工程栏中 MOTION→Axes→Axis1, 将 Parameter 窗口中的 Monitoring 下

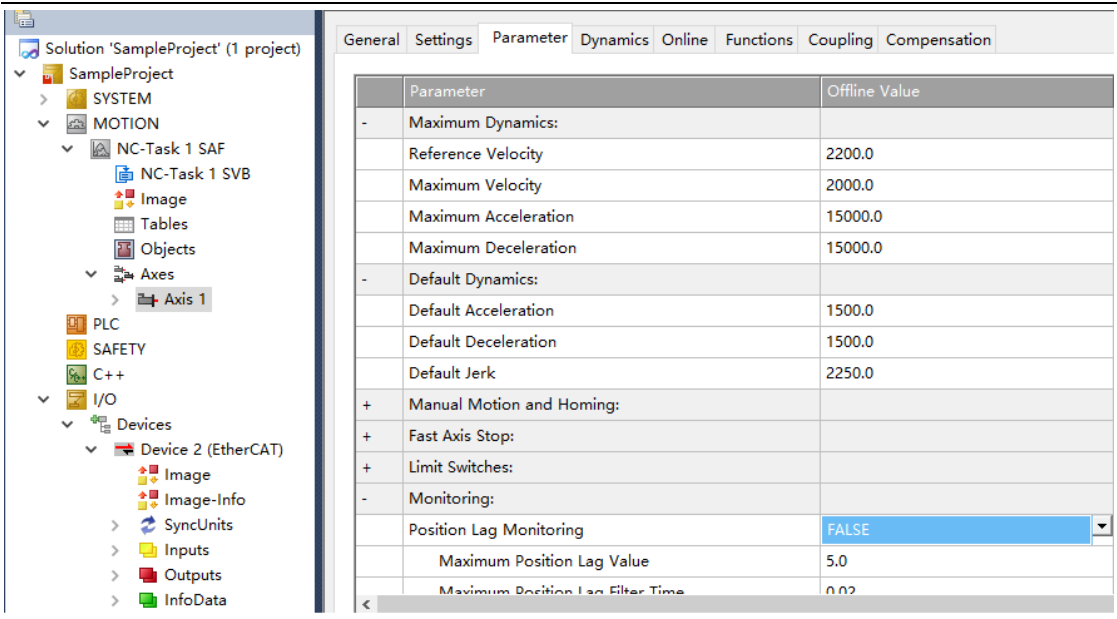

 点击左侧工程栏中 MOTION→Axes→Axis1→Enc,将 Parameter 窗口中的 Scaling Factor Numerator 值设为 60, Scaling Factor Denominator 值改为 10000 (视 EP3E-EC 驱动器参数 P27\*P28 的实际值而定)。

Scaling Factor:每个位置反馈的编码器脉冲对应的距离。比如:电机转动一圈 1048576 个 脉 冲 , 而 电 机 转 动 一 圈 对 应 360mm , 则 Scaling Factor 应 为 360/1048576=0.000343323 mm/Inc.

提示: 对于空载调试, 习惯上, 把一圈设置为 60mm, 这样, 1mm/s 的速度就相当 于 1 圈/min。因为电机的额定速度单位是 rpm,调试时以 rpm 为速度单位比较直观。

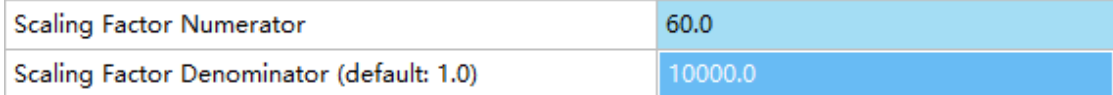

#### 调试运行:

激活配置,转入运行模式;

点击工具栏中 Activate Configuration 按钮,点击"确定",进入运行模式,右下

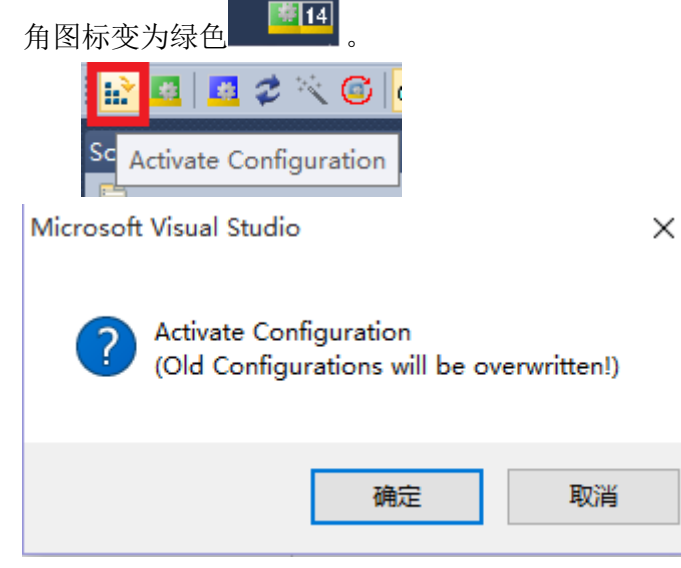

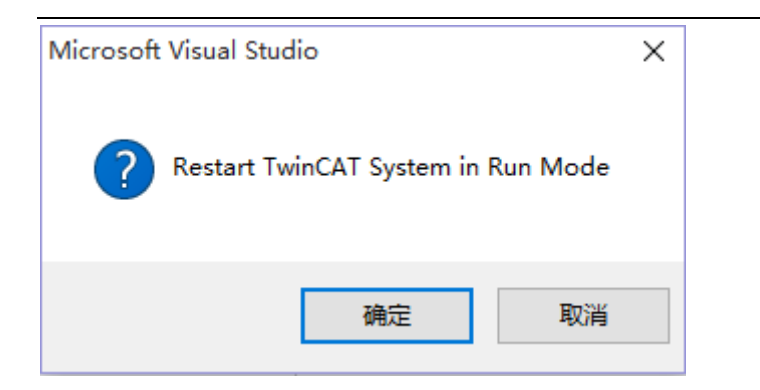

下图为调试页面,可进行正反转快慢点动调试。

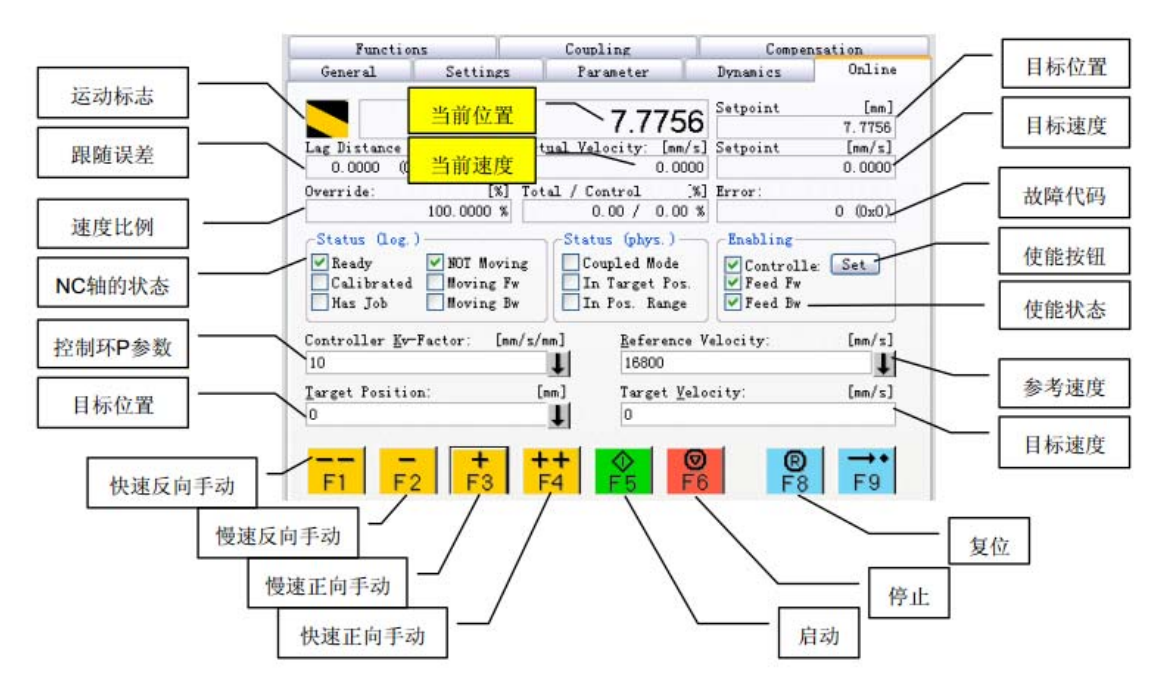

#### 点动测试

在上图中, 把 Kv-Factor 设为 0, 并点击旁边的向下箭头, 以下载该参数。 然后分别点击界面上的 F1-F9:

- F1:反向快速点动,
- F2:反向慢速点动,
- F3,正向慢速点动,
- F4, 正向快速点动,

F5:按指定速度 Target Velocity 运动到指定位置 Target Position。

F6:停止当前动作。

F8: NC 轴复位。故障发生后, Error 文本框中有错误码代码提示。 F8 用于清除报 警。

说明: 此功能在 PLC 程序中通过功能块 MC Jog 实现。

### **5.** 参考资料

EP3E EtherCAT 交流伺服驱动器使用手册

#### **6.** 联 联系我们

#### 武汉 汉迈信电气技 技术有限公司

公司地址: 武汉市东湖高新技术开发区武大科技园武大园路 7 号航域 A6 栋 言电气技术有限公司<br><br>技术开发区武大科技<br>027-87921283<br>技术方案咨询)<br><u>om</u><br><u>e.com</u>

- 400 电话:400-8 894-1018
- 公司总机: 027-87921282、027-87921283
- 销售热线: 027-87920040 (技术方案咨询)
- 售后热线: 027-87921284
- 销售邮箱: sales@maxsine.com
- 售后邮箱: service@maxsine.com
- 公司网址: www.maxsine.com

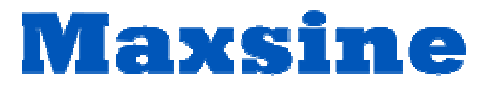

伺服系统成套服务商